Univerzitet "Džemal Bijedić" u Mostaru Univerzitetski informacijski centar (UnIC)

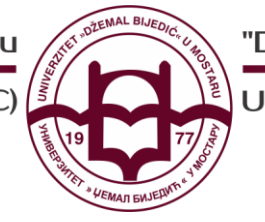

"Džemal Bijedić" University of Mostar

University Information Center (UnIC)

Online nastava u akademskoj 2020/2021. godini

NAČIN IZVOĐENJA: Microsoft Teams Grupe

Online nastava u akademskoj 2020/2021. godini će se provoditi putem Microsoft Teams platforme.

Na Microsoft Teams pristupate putem **UNMO eMail adrese:** 

- **Username: Vaša @unmo.ba eMail adresa**
- **Password: Vaš password od eMaila**

Platformu je moguće koristiti kao **Desktop Aplikaciju** (u izuzetnim slučajevima preko web pretraživača)

Aplikaciju Microsoft Teams za vaš računar/laptop ([https://teams.microsoft.com/downloads\)](https://teams.microsoft.com/downloads).

*\*Poželjno je da preuzmete Desktop aplikaciju.*

Univerzitet "Džemal Bijedić" u Mostaru Univerzitetski informacijski centar (UnIC)

"Džemal Bijedić" University of Mostar

University Information Center (UnIC)

Proces izvođenja Online nastave na Univerzitetu se izvodi u nekoliko narednih koraka:

## **PRVI KORAK: Akticacija grupe**

Kada pristupite svojoj Microsoft Teams aplikaciji sa lijeve strane na glavnom meniju odaberete sekciju **"Teams".** Nakon toga dobijete već kreirane grupe/timove za Vaše predmete te odaberete željeni predmet. Naziv grupe je naziv predmeta. Unutar jedne grupe održavaju se svi oblici nastave (predavanje, vježbe i sl.) iz jednog predmeta.

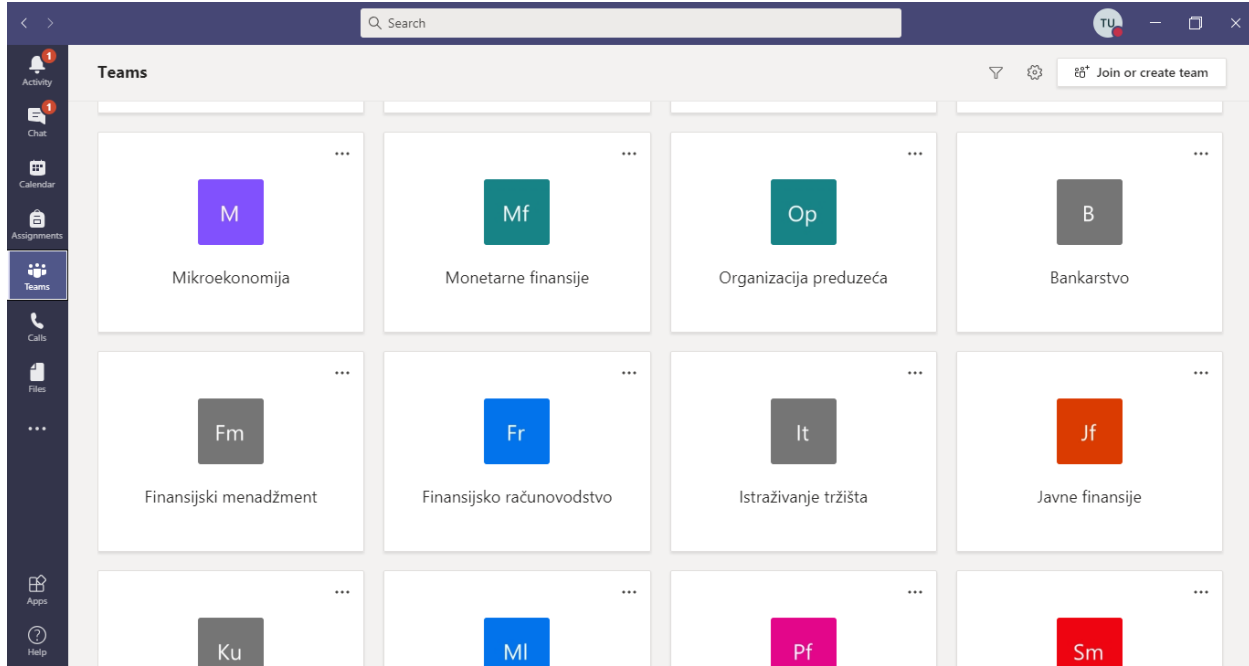

Aktivaciju grupe uradite klikom na dugme "Acitve" kao što je prikazano na slici ispod.

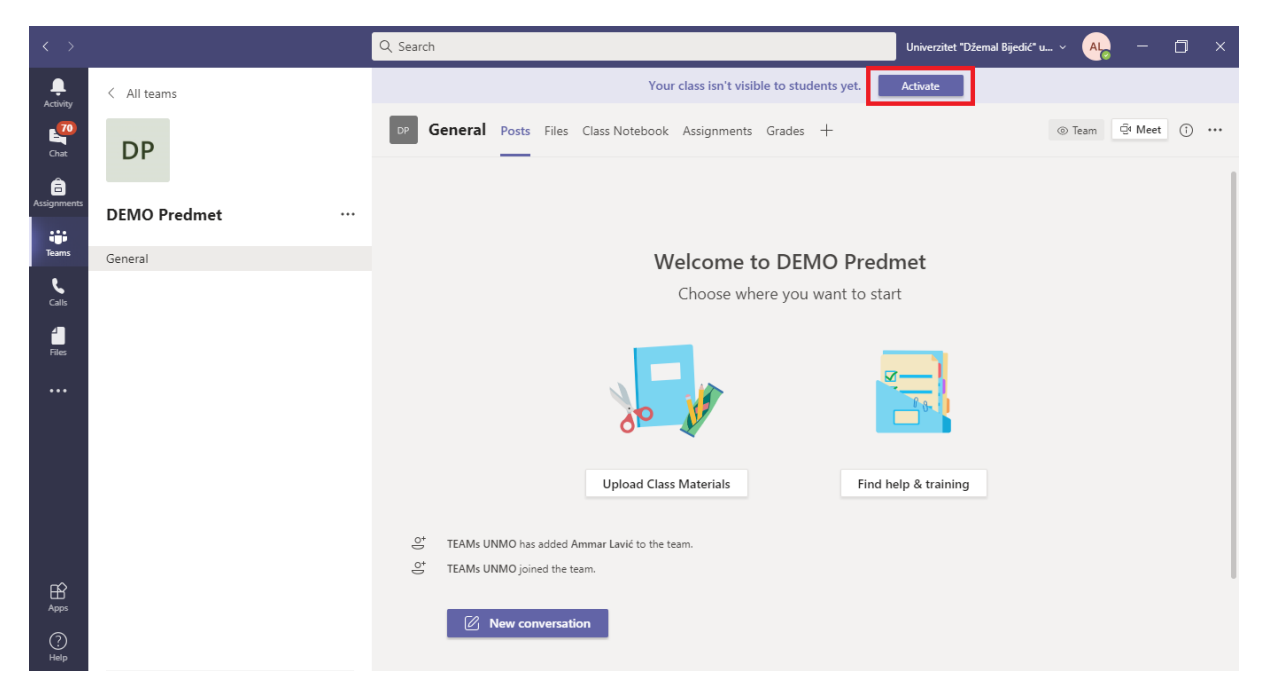

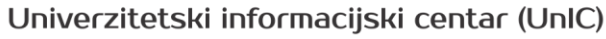

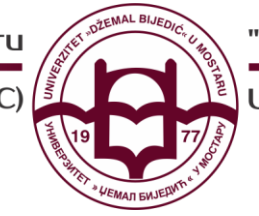

University Information Center (UnIC)

## **DRUGI KORAK: Dodavanje studenata na predmet**

Drugi korak predstavalja unos studenata. Studenti šalju zahtjeve za pristupanje grupi (predmetu). **Profesori odobravaju zahtjeve studenata** za pristupanje i također imaju mogućnost da i sami dodaju određene članove grupe.

Pregled i odobravanje zahtjeva studenata vršimo na slijedeći način:

Kada odabrete željenu grupu pored naziva grupe odaberete **tri tačkice** te opciju **"Mange team"** kao na slici ispod.

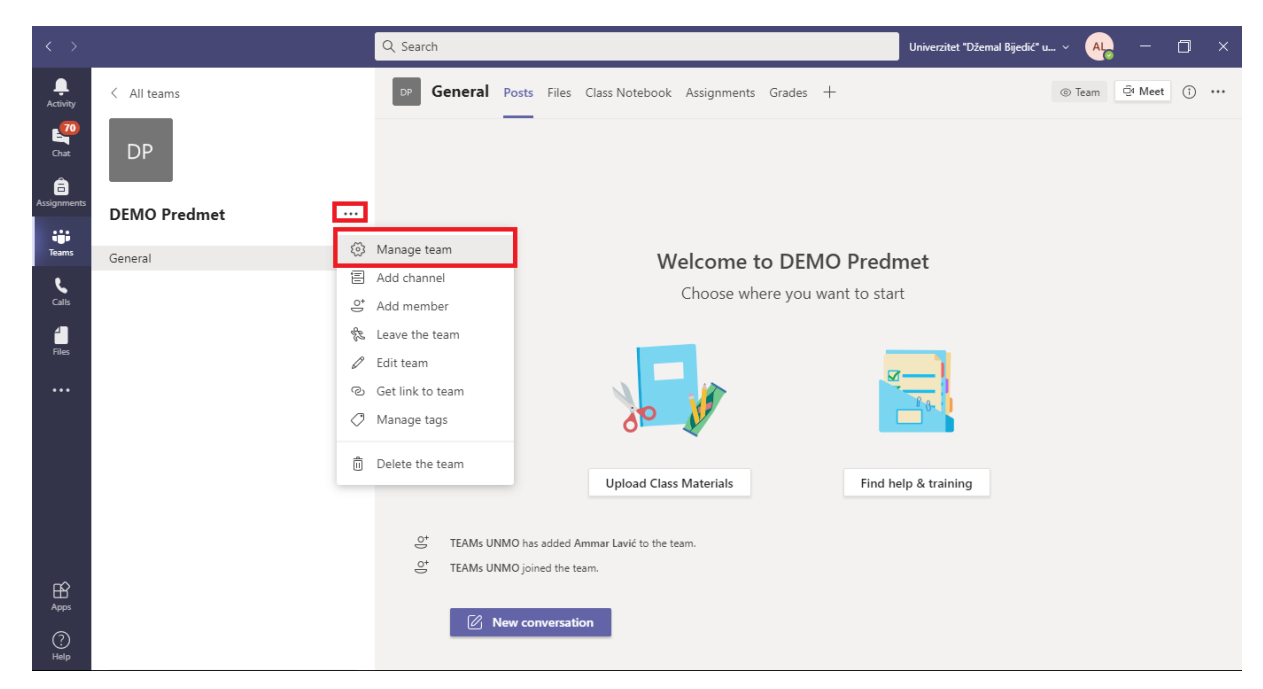

Dalje odabrete tab **"Pending Requests".** Unutar ovog taba dobijete listu studenata koji su poslali zahtjev za pristupanje predmetu. Pored imena studenta kliknete na dugme **"Accept"** ukoliko želite dodati studenta u grupu.

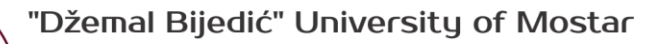

Univerzitetski informacijski centar (UnIC)

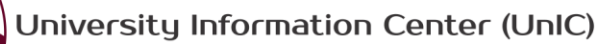

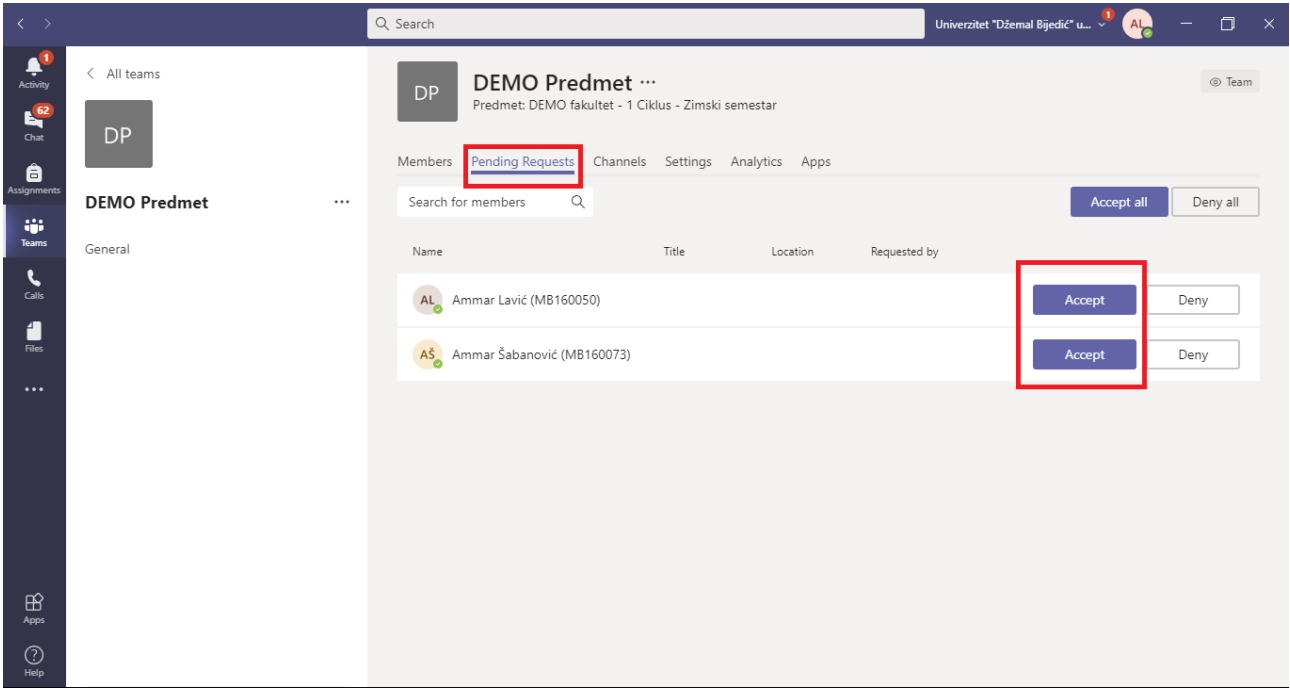

Dodavanje članova u grupu također je moguće na slijedeći način:

Unutar željene grupu pored naziva grupe odaberete **tri tačkice** te opciju **"Mange team"** te unutar prvog taba **"Members"** odaberete dugme **"Add members**". Studente možete pretražiti po broju indeksa, imenu ili prezimeni kao što je prikazano na dvije naredne slike.

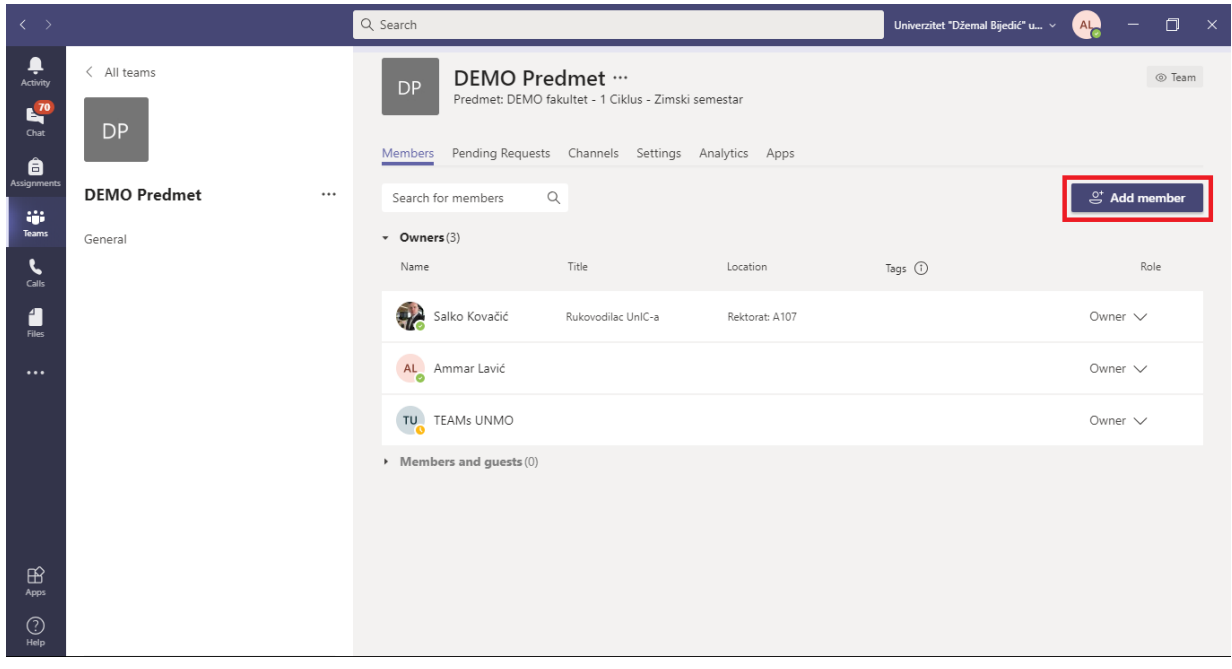

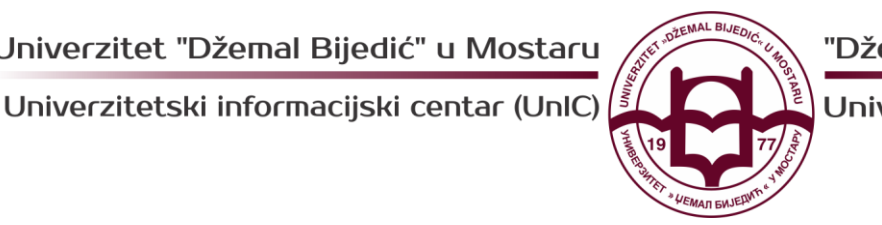

University Information Center (UnIC)

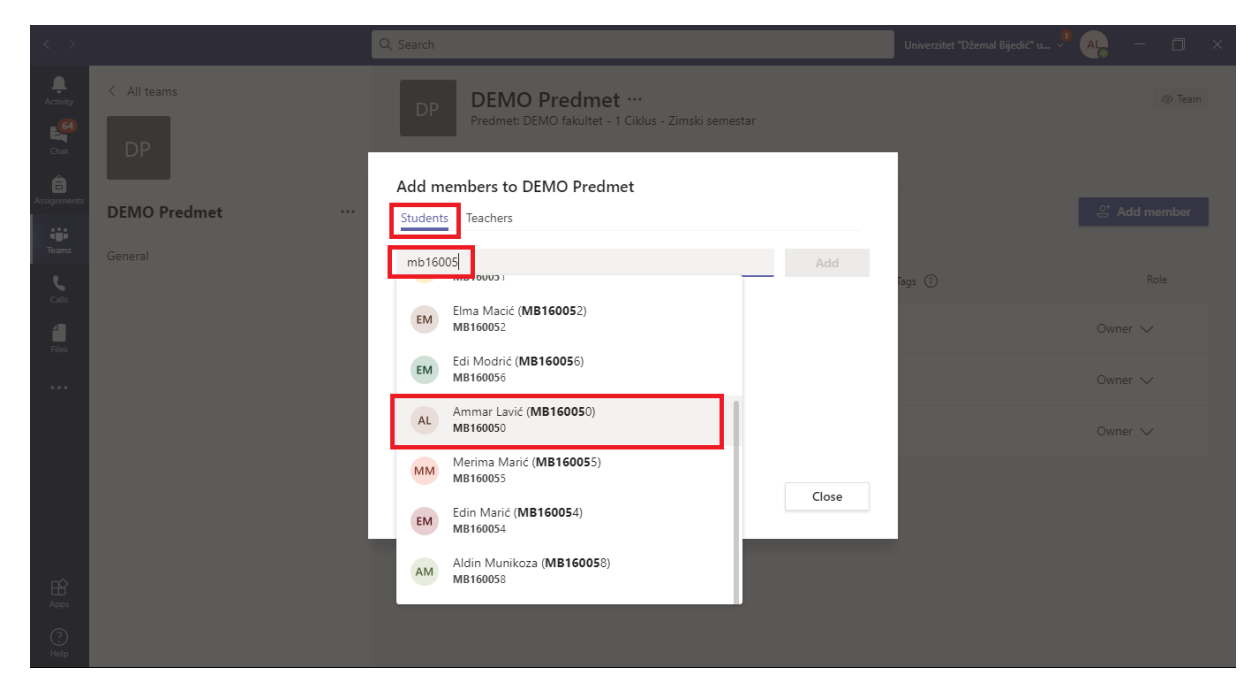

Nakon odabira svih studenata, klinemo na dugme **Add** te zatvorite prozor za dodavanje studanata.

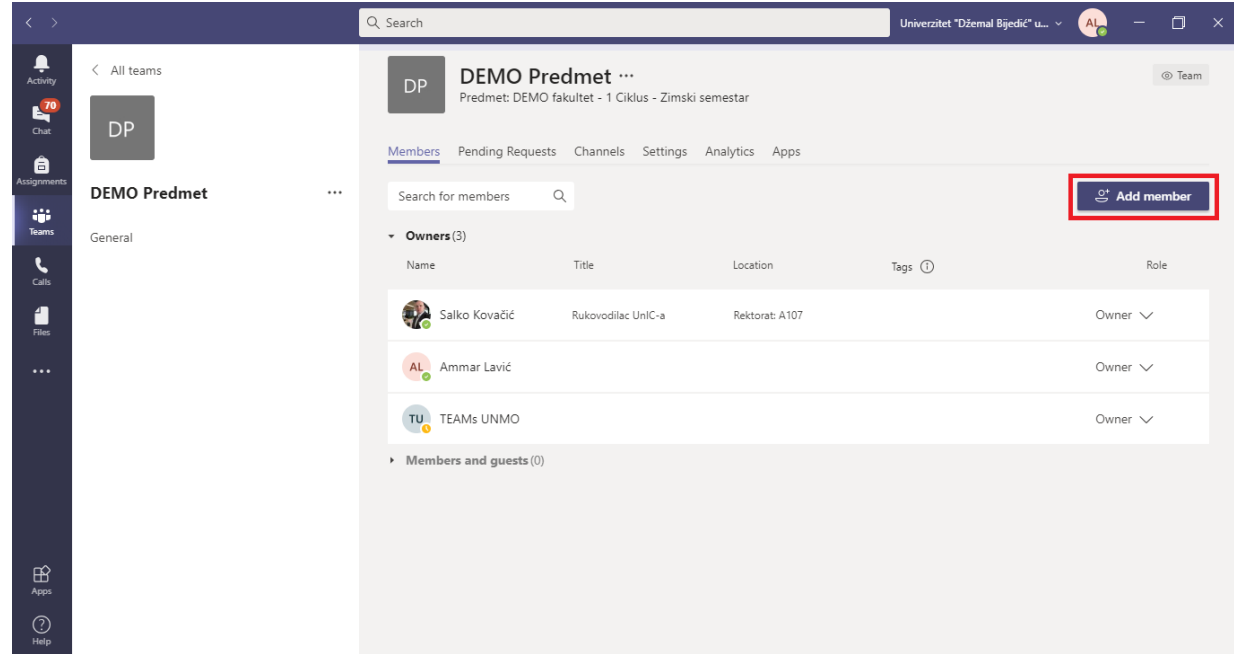

Nakon dodavanja studanata izvršeni su svi preduslovi za nesmetano održavanje nastave.

*\*Također, u tabu "Teacher" možete dodati još nekoga od predavača (profesora, asistenta i sl.). Potrebno je da istog pronađe preko UNMO.ba eMail adrese*

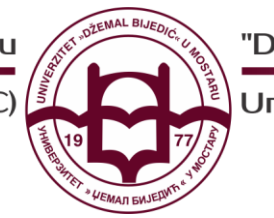

University Information Center (UnIC)

## **TREĆI KORAK: Preuzimanje studenata na predmetu**

U trećem koraku možete preuzeti spisak studenata na predmetu. Ovo možete koristiti kako biste dodali studente koji nedostaju ili provjerili koji sve studenti pohađaju određeni predmet. Listu studenata na predmetu možete pronaći na sistemu eUNMO u sekciji **"Nastava".** U sekciji **"Nastava"** odbarete predmet te ideta na opciju **"Studenti na predmetu".**

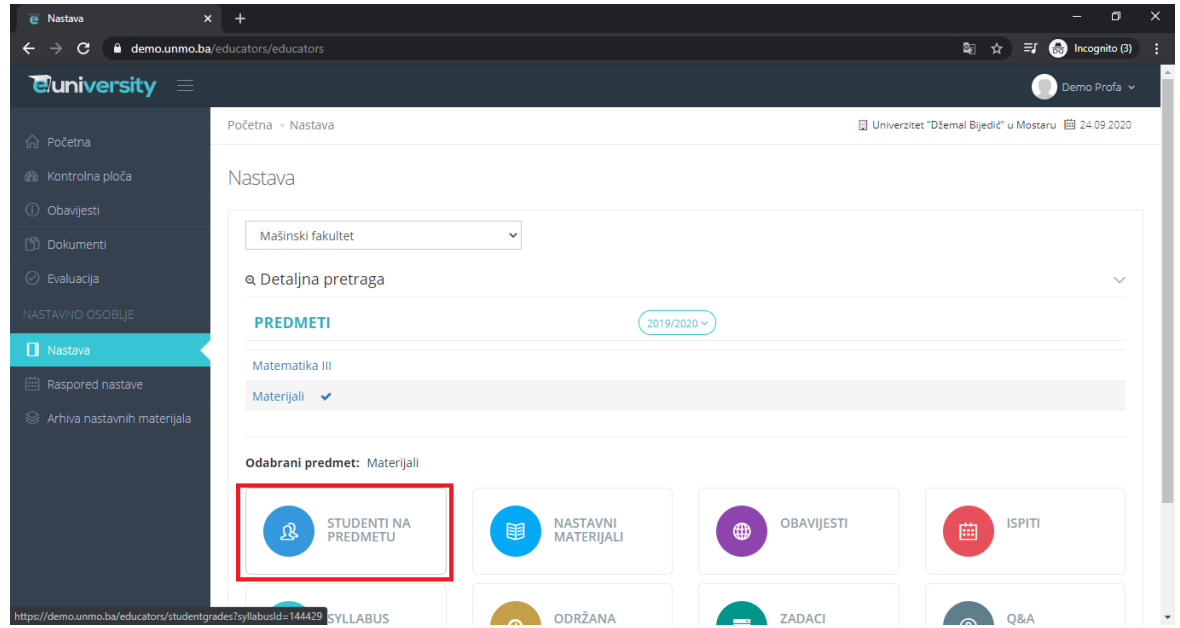

Nakon toga u desnom gornjem uglu imate padajući meni **"Spisak studenata na predmetu kao"** gdje odaberete **DOC -> Sortiraj po broju indeksa**.

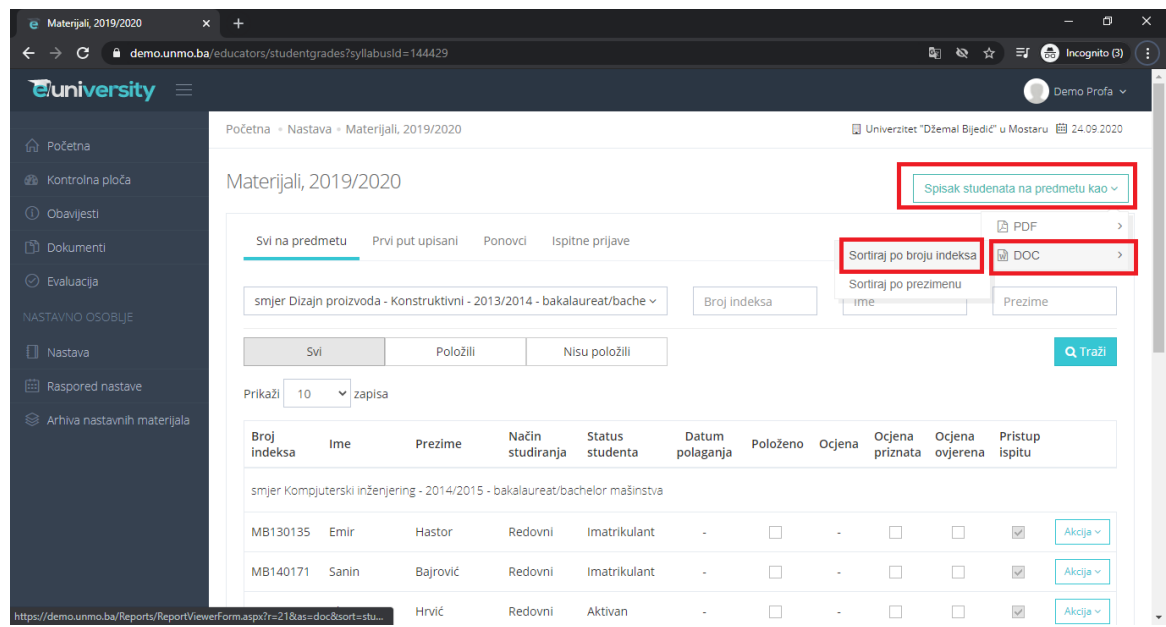

Nakon toga dobijete .doc fajl koji otvorite u Wordu I imate tabelu sa brojevima indeksa, imenu i prezimenu. Svaki od ovih podataka možete koristiti kako biste dodali studente u grupu.

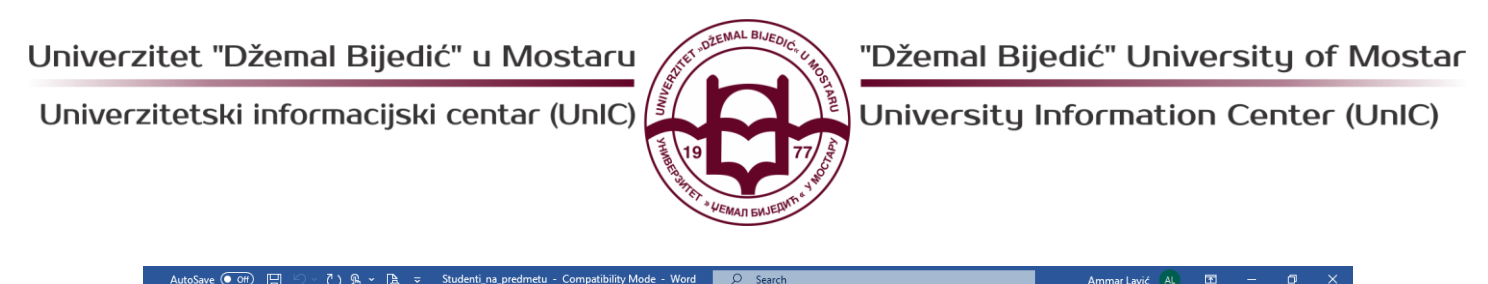

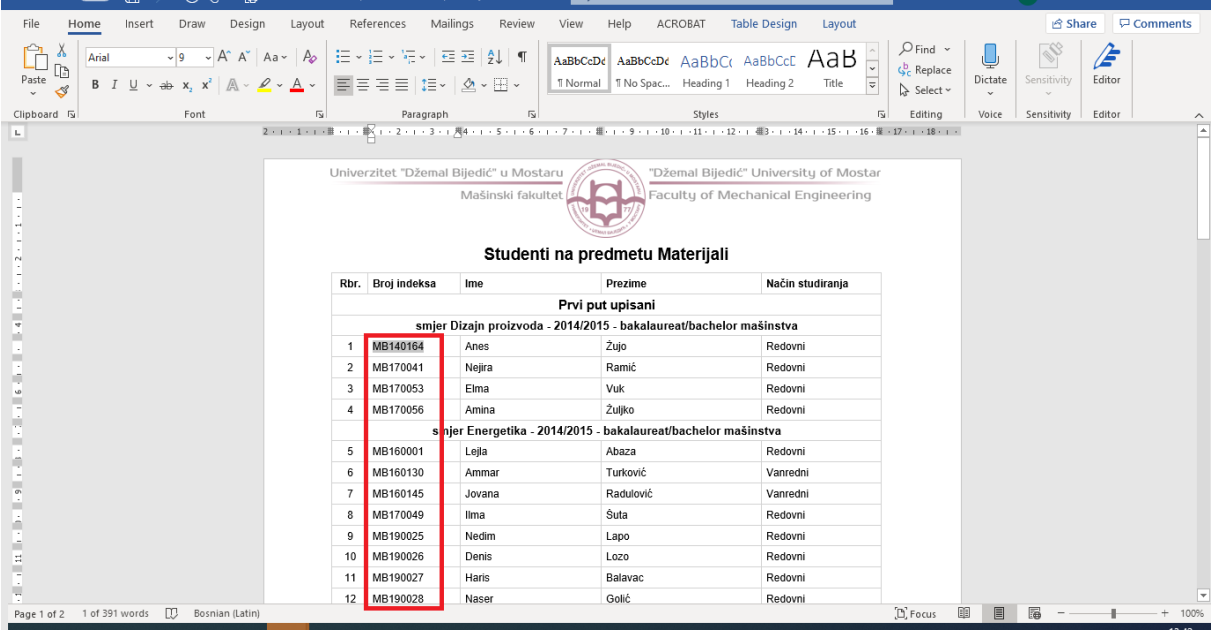

## **ČETVRTI KORAK: Pokretanje nastave (organizovanje sastanka)**

Nastavu pokrećemo preko opcije **Meet** u desnom uglu unutar grupe. *Profesor pokreće Meeting i prepručujemo da to uradi najmanje pet minuta prije početka nastave da bi se svi imali vremena da pristupe.*

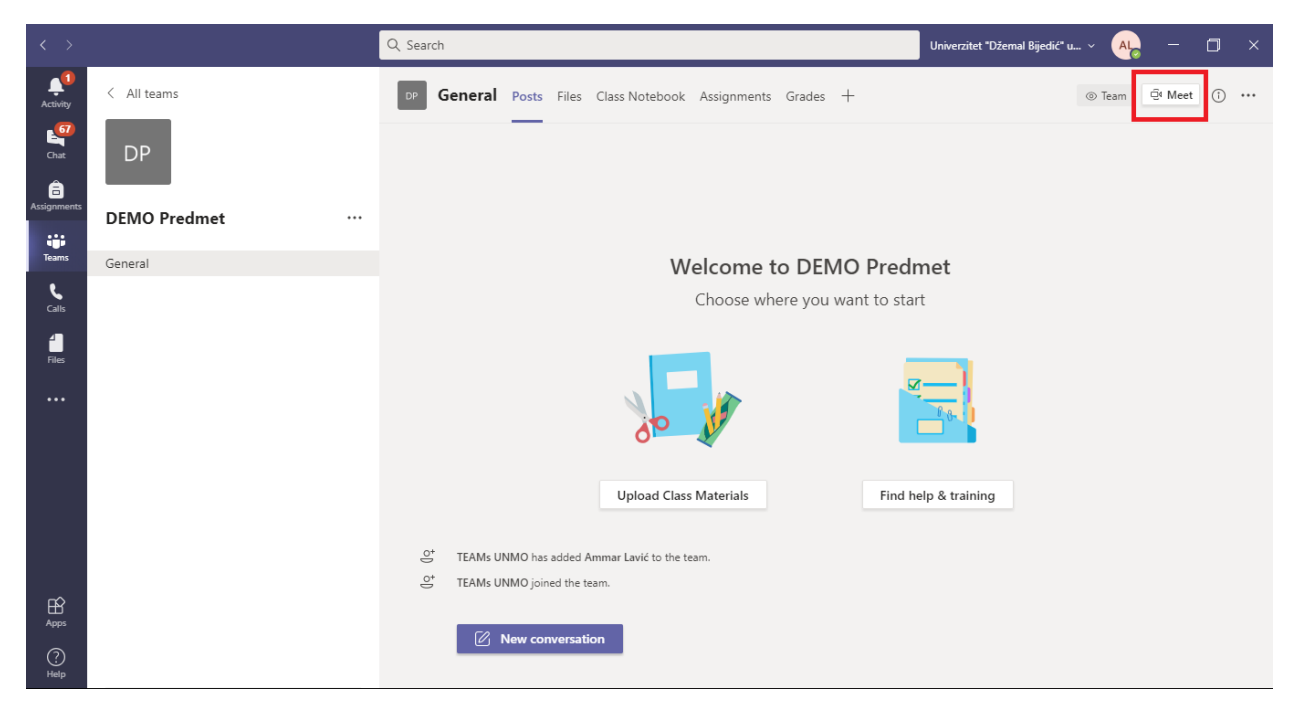

Prije pokretanja sastanka, podesimo naslov sastanka (npr. Predavanja 1, Vježbe 1…), upalimo po potrebi mikrofon ili kameru te kliknemo **"Join now".** 

Univerzitet "Džemal Bijedić" u Mostaru

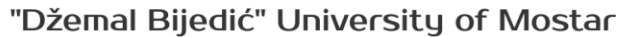

Univerzitetski informacijski centar (UnIC)

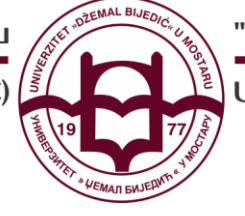

University Information Center (UnIC)

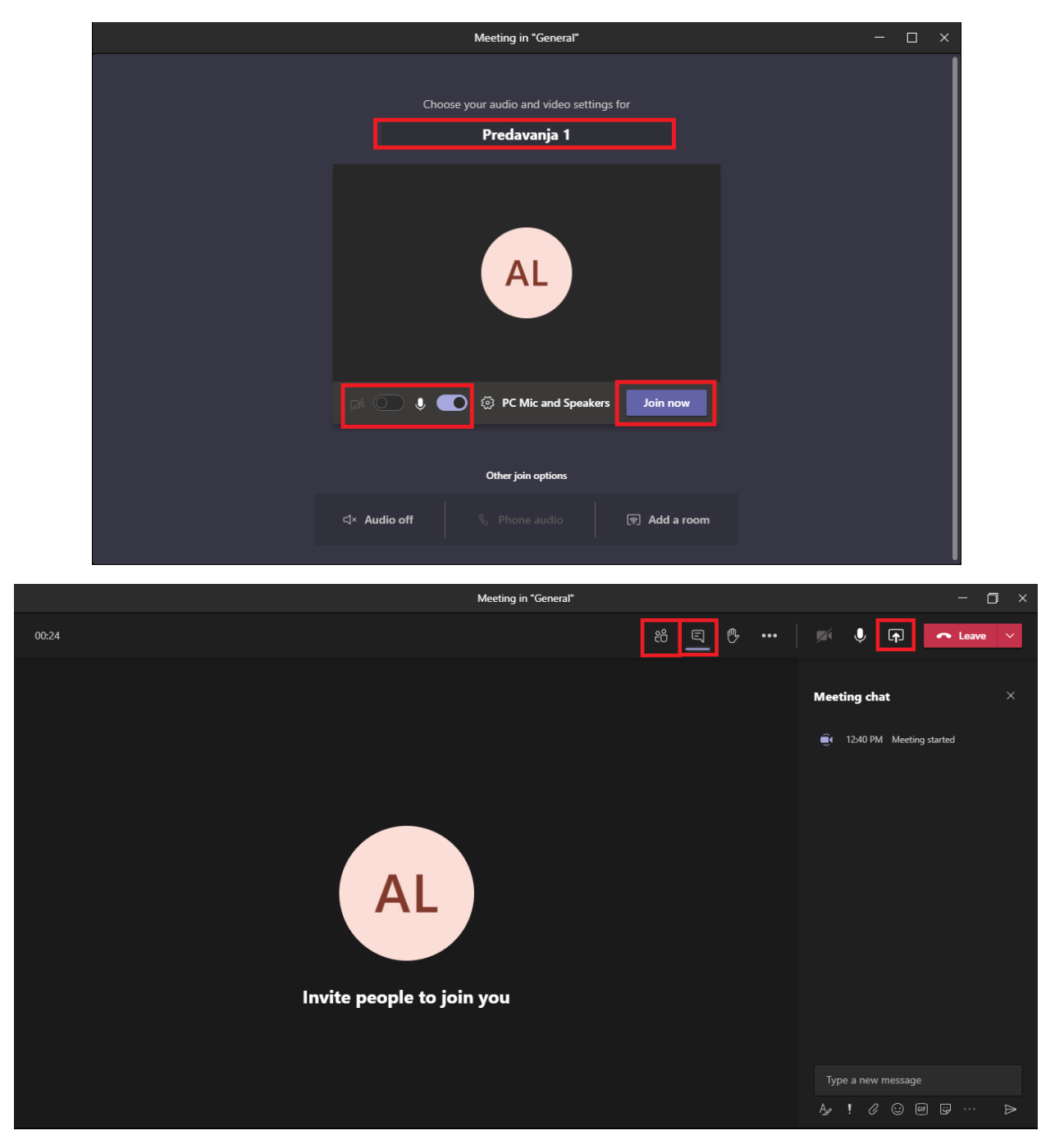

Kada se pokrene u desnom gornjem uglu imate traku sa standardnim opcijama kao što su prikaz učesnika sastanka, chat, share screen, mogućnosti snimanja sastanka i drugo.

Dodatne napomene:

- Uz održavanje online nastave obavezno je vršiti evidenciju studenata i razmjenu nastavnog materijala kroz sistem eUNMO.
- Za sve poteškoće i dodatna pitanja možete se obratiti na eMail: **eunmo@unmo.ba**